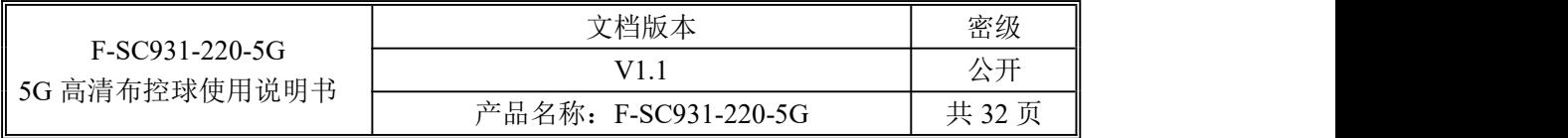

# **F-SC931-220-5G 5G** 高清布控球使用说明书

此说明书适用于下列型号产品:

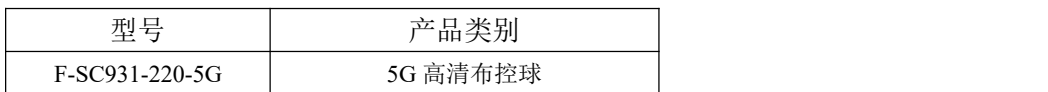

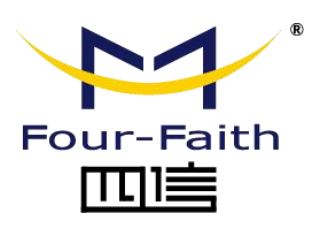

客户热线:400-8838 -199 电话:+86-592-6300320 传真:+86-592-5912735 网址: [www.four-faith.com](http://www.four-faith.com) 地址:厦门集美软件园三期 A06 栋 11 层

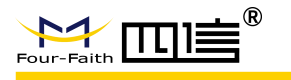

文档修订记录

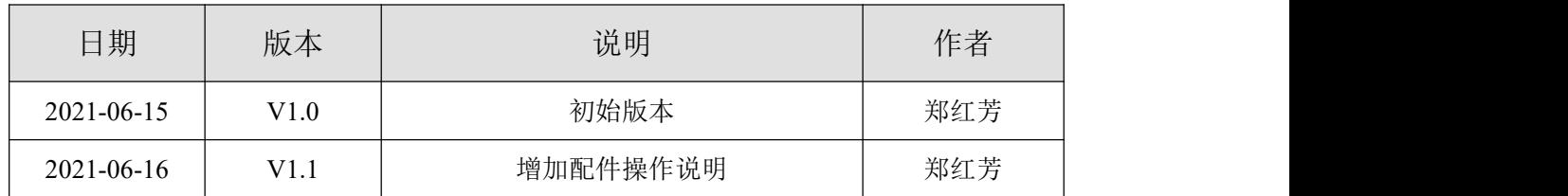

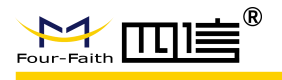

# 著作权声明

本文档所载的所有材料或内容受版权法的保护,所有版权由福建省四信数字科技集团有 限公司拥有,但注明引用其他方的内容除外。未经四信公司书面许可,任何人不得将本文档 上的任何内容以任何方式进行复制、经销、翻印、连接、传送等任何商业目的的使用,但对 于非商业目的的、个人使用的下载或打印(条件是不得修改,且须保留该材料中的版权说明 或其他所有权的说明)除外。

# 商标声明

Four-Faith、四信、 Four-Faith 、 トイ TUNN ( B ) A 均系厦门四信通信科技有限公司 注册商标,未经事先书面许可,任何人不得以任何方式使用四信名称及四信的商标、标记。

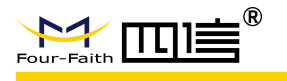

产品外形图

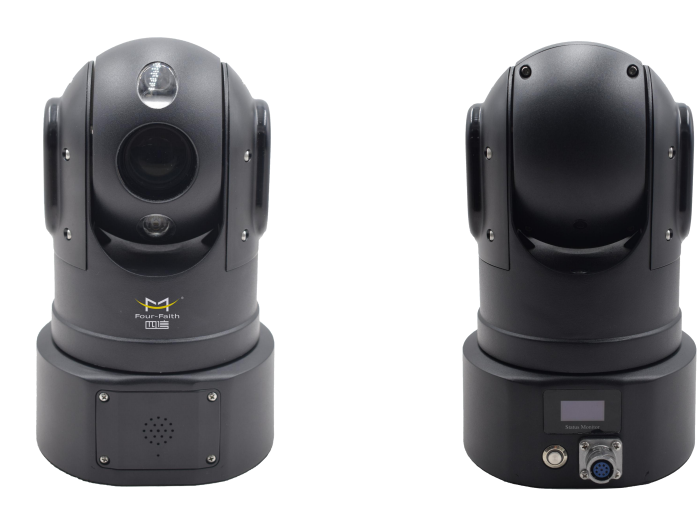

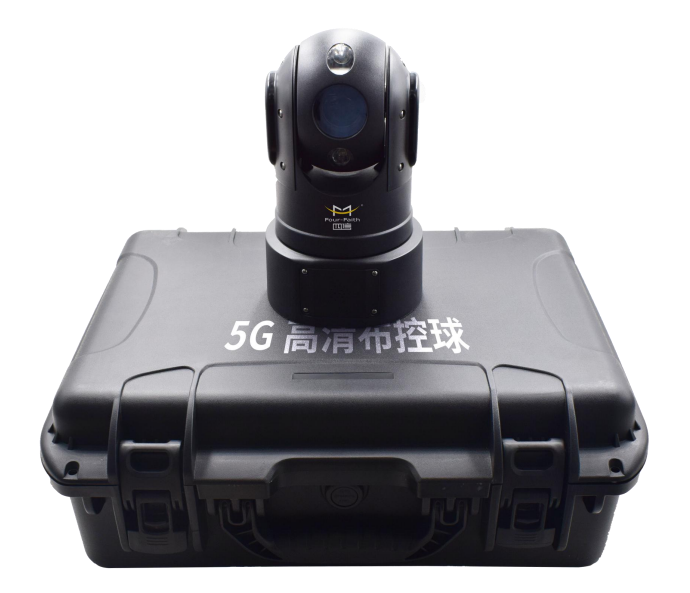

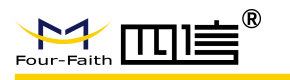

<span id="page-4-0"></span>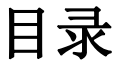

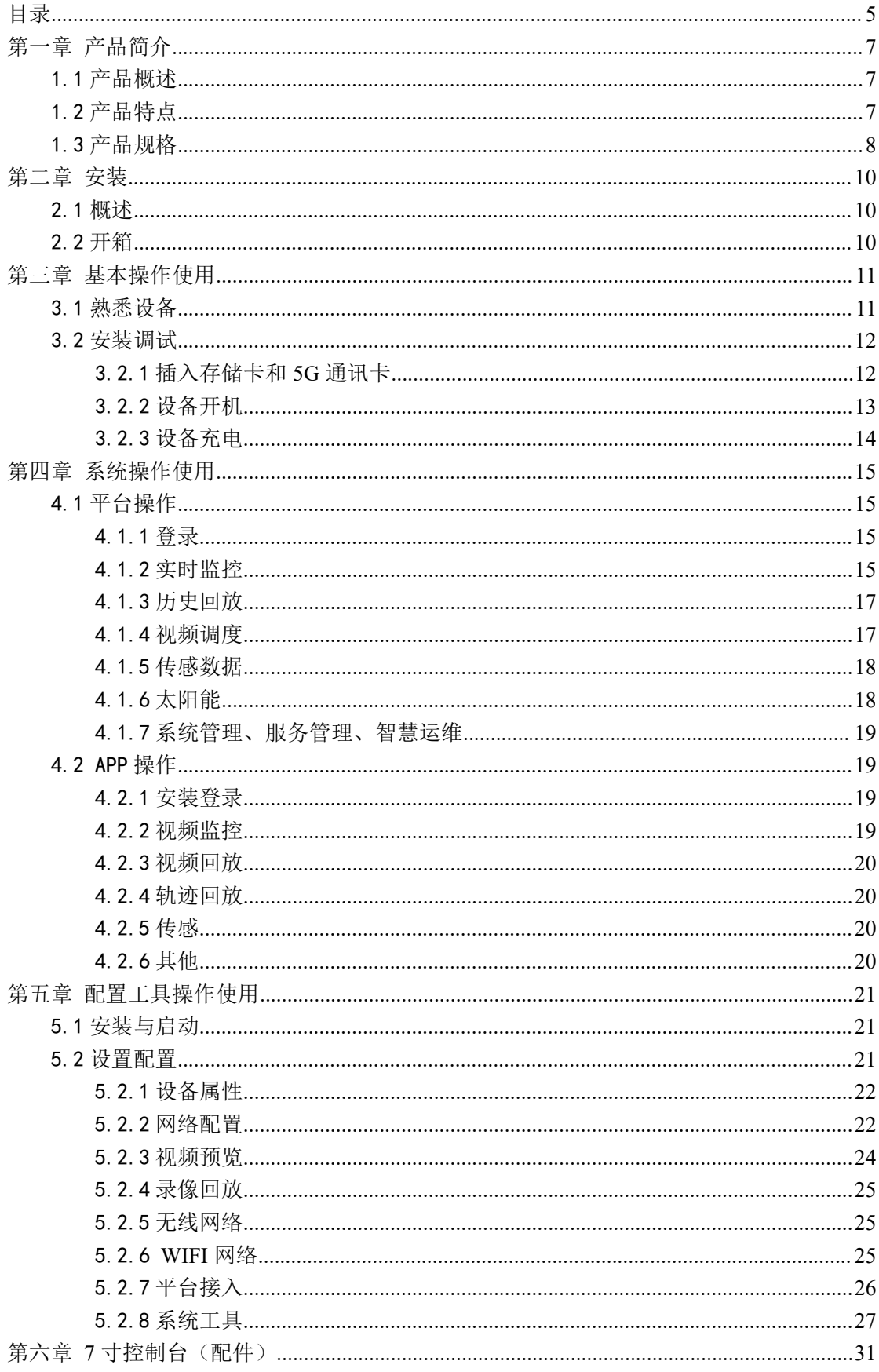

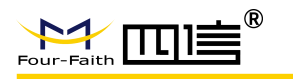

# FF-SC931-220-5G 5G 高清布控球使用说明书

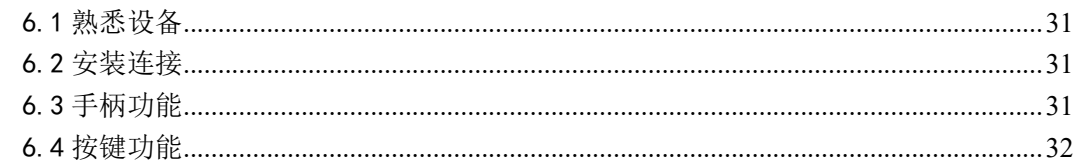

 $6/32$ 

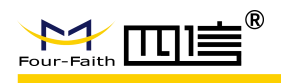

# <span id="page-6-0"></span>第一章 产品简介

# <span id="page-6-1"></span>1.1 产品概述

5G 高清布控云台球机是一款功能全面、携带方便的无线视频应急指挥一体化产品,超 高设备集成度,内置高性能锂电池组,外接高清显示控制终端,具备防水防震等特性,可满 足临时布控和快速安装的特殊要求,为用户提供高清、流畅、稳定的视频效果,能实现定位、 视频、云台操作、双向对讲等功能。执行任务时可快速将设备临时安放在需要监控的位置, 或伸缩式三角架上,亦可直接吸附在车辆上,任务结束时可方便将设备拆下。适用于外勤执 法、侦查布控、安防安保、应急指挥、抢险抢修、巡线管理等行业应用,比如公安、交警、 消防、路政、城管、交通、法院、监狱、林业、电力、水利、环保等单位。

# <span id="page-6-2"></span>1.2 产品特点

#### 应用设计

- ◆ IP66 防护等级机身, IP67 便携式防护箱
- 3D 云台,水平垂直双蜗轮蜗杆设计,更省电更稳定
- 一体化设计,全内置天线,底部配置高吸力磁铁,安装快捷
- ◆ 内置 WIFI, 可同时支持 AP 和 STA 工作方式
- ◆ 内置 GPS/北斗模块, 精确定位
- 支持 OLED 屏显示设备状态:5G/4G 信号强度、拨号状态、定位状态、电池电量以及 存储容量等设备状态信息
- 内置拾音器、喇叭,支持双向语音对讲
- ◆ 内置电池, 支持连续工作不低于 10 个小时(常温环境下)
- 支持 TF 卡本地加密存储,内存卡不限容量

#### 功能强大

- 1080P 高清视频, H.265 视频编码,向下兼容 H.264,双码流,20X 光学变倍
- ▶ 支持 5G SA 和 NSA, 向下兼容 4G 国内频段全网通或者专网协议
- ◆ 支持 APN, VPN 工作模式
- ◆ 支持 EHOME, GB28181, CMSV6, 萤石云, 大华乐橙云, 主动注册等
- 支持 PC、手机客户端实时查看设备状态、获取电池电量等信息
- 摄像机吸顶云台结构,可车载、亦可搭配专用三角支架固定使用
- 专业便携移动监控套包,工业拉杆箱设计,即用即拆
- 通过车载、定点等多种灵活布控方式,满足日常巡逻、侦查布控、应急指挥等场景需求

# <span id="page-7-0"></span>1.3 产品规格

#### 摄像机参数

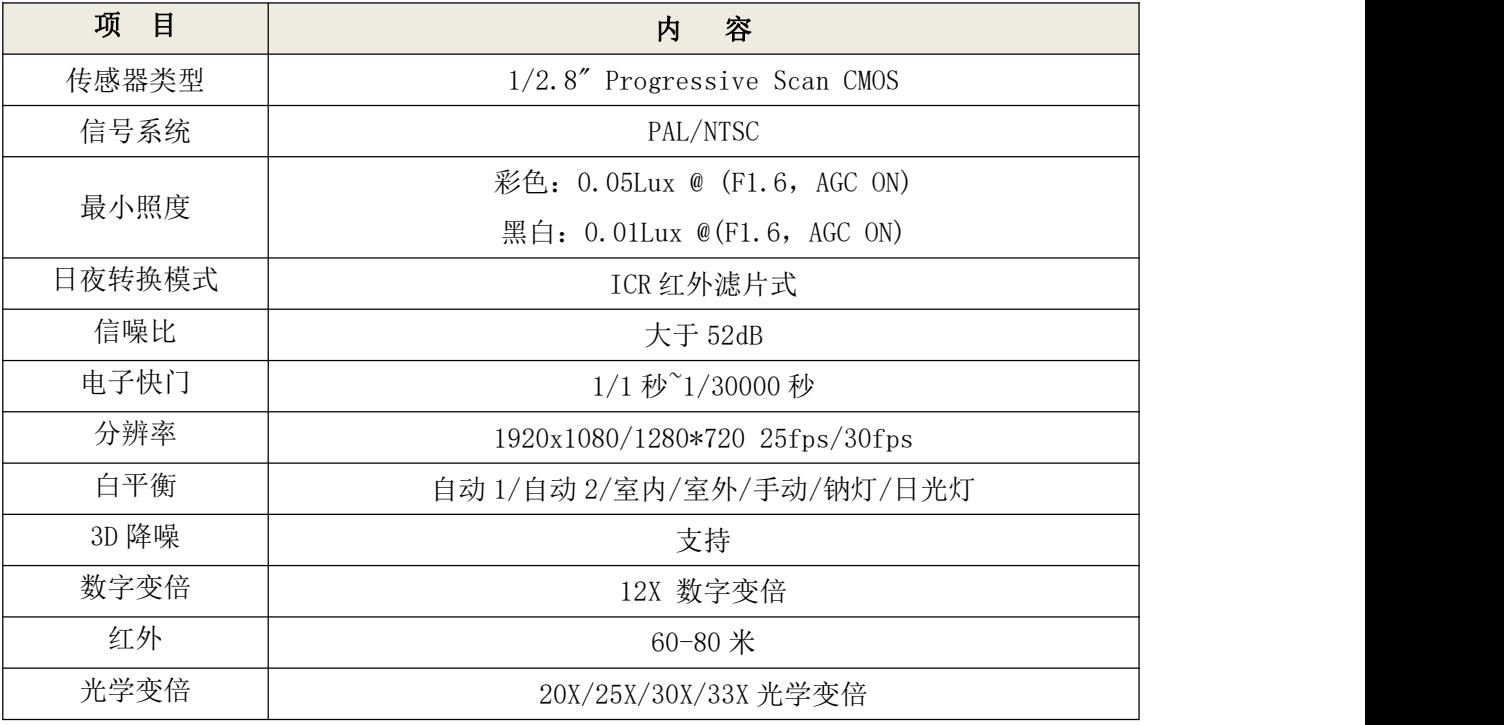

#### 云台参数

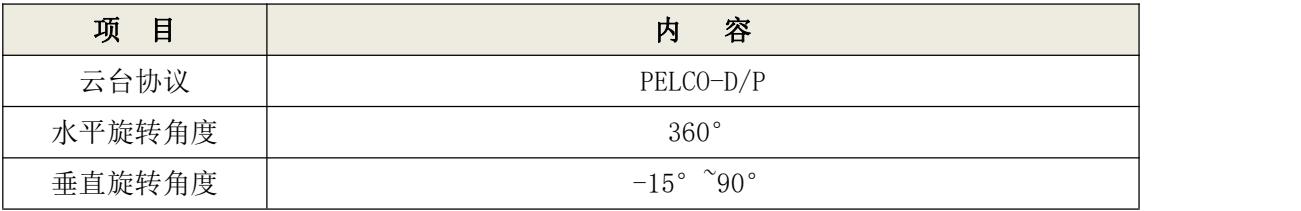

#### 音视频参数

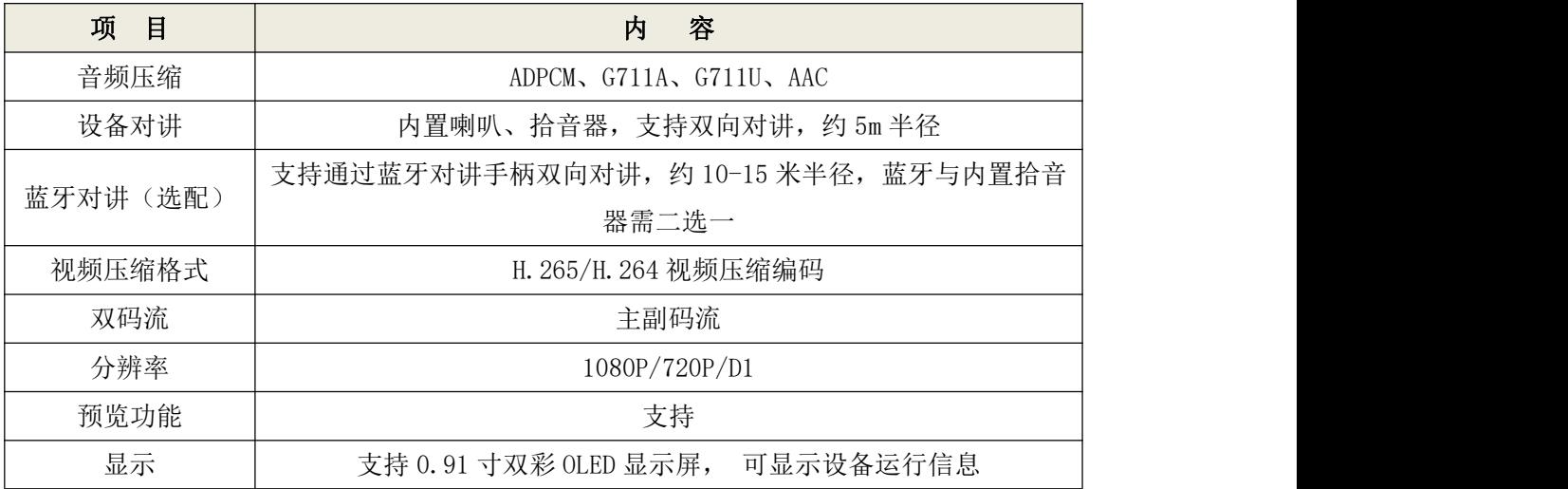

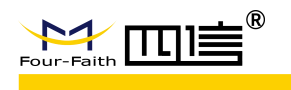

**F-SC931-220-5G 5G** 高清布控球使用说明书

本地存储 | カメント 支持 TF 卡本地加密存储, 内存卡不限容量

#### 无线参数

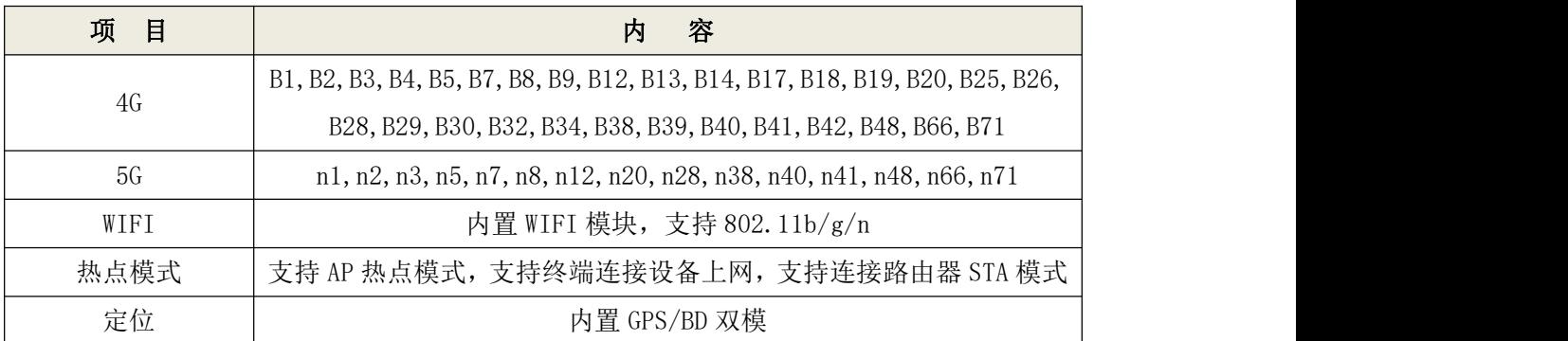

#### 其他参数

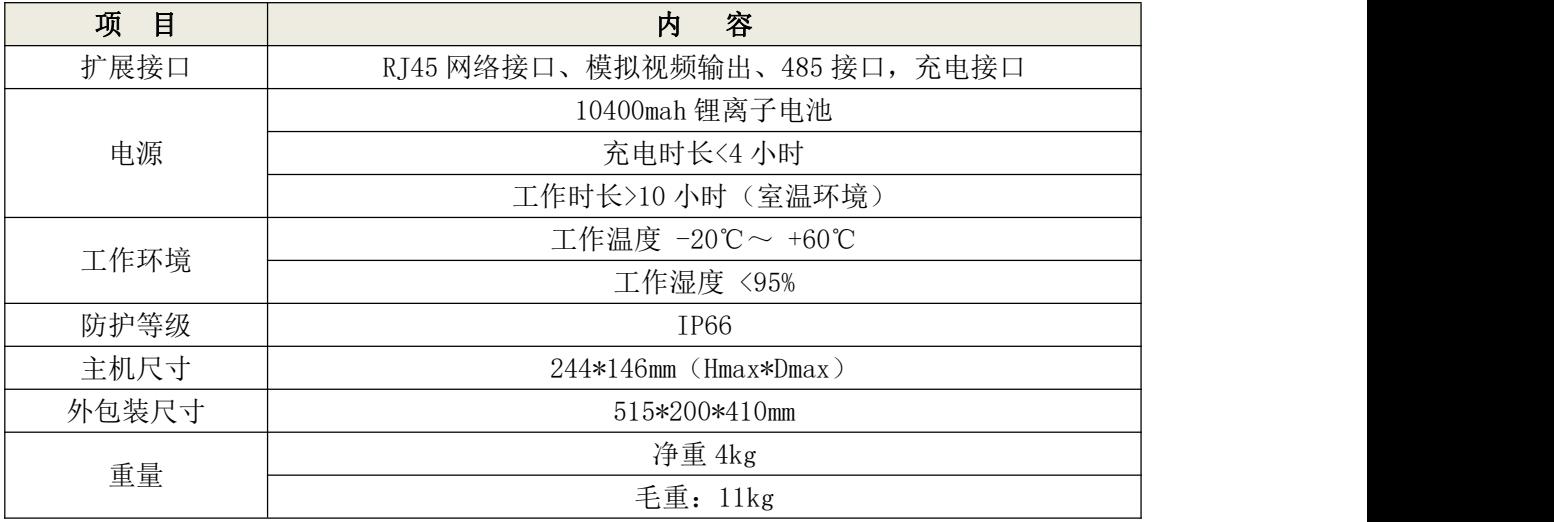

#### 配件

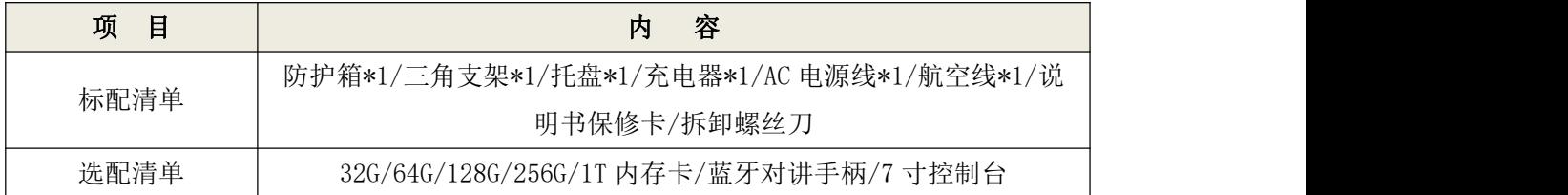

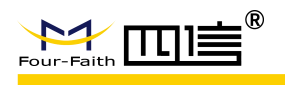

<span id="page-9-0"></span>第二章 安装

# <span id="page-9-1"></span>2.1 概述

F-SC931-220-5G 必须正确安装方可达到设计的功能,在使用前,建议您:

● 请先检查本产品包装有无损坏迹象。

● 请小心打开包装,确认是否包含如下物品;若您发现本产品及其附件在搬运中有任 何的丢失或损坏,请立即与经销商或四信联系。

# <span id="page-9-2"></span>2.2 开箱

为了安全运输,通常需要合理的包装,当您开箱时请保管好包装材料,以便日后需要转 运时使用。

#### 包括下列组成部分:

- 主机\*1
- ◆ IP67 防护箱\*1
- 三角支架\*1
- 托盘\*1
- 充电器\*1
- 220V 电源线\*1
- 主机\*1
- 航空线\*1

注意:选配件数量以实际订单为准。

# <span id="page-10-0"></span>第三章 基本操作使用

# <span id="page-10-1"></span>3.1 熟悉设备

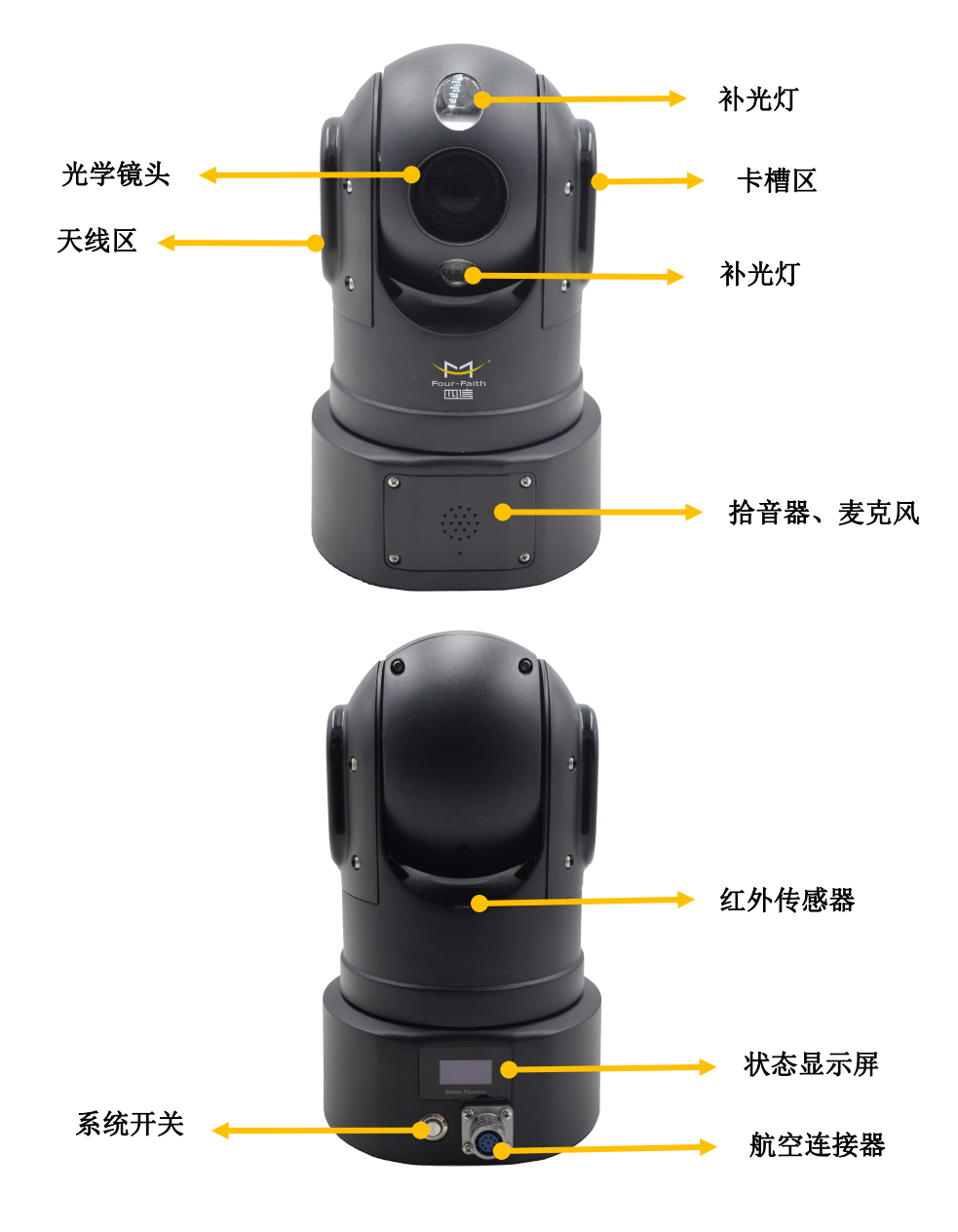

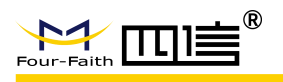

从上往下: **1.** 网口

**2.** 模拟视频输出 **3.** 电源输入(**DC**) **4. RS485-**(黄) **5. RS485+**(橙)

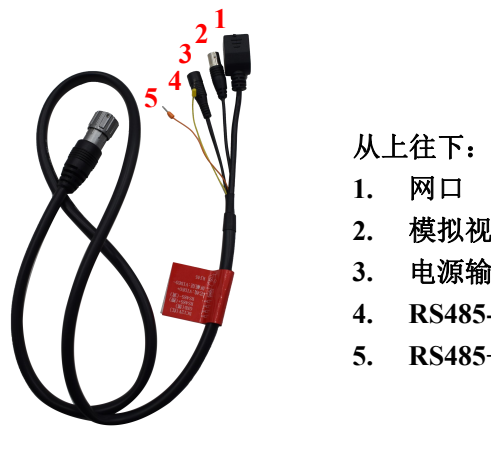

线缆说明

# <span id="page-11-0"></span>3.2 安装调试

## <span id="page-11-1"></span>3.2.1 插入存储卡和 **5G** 通讯卡

正对镜头,手动拧下右侧的5颗防水盖内六角螺丝,如下图所示:

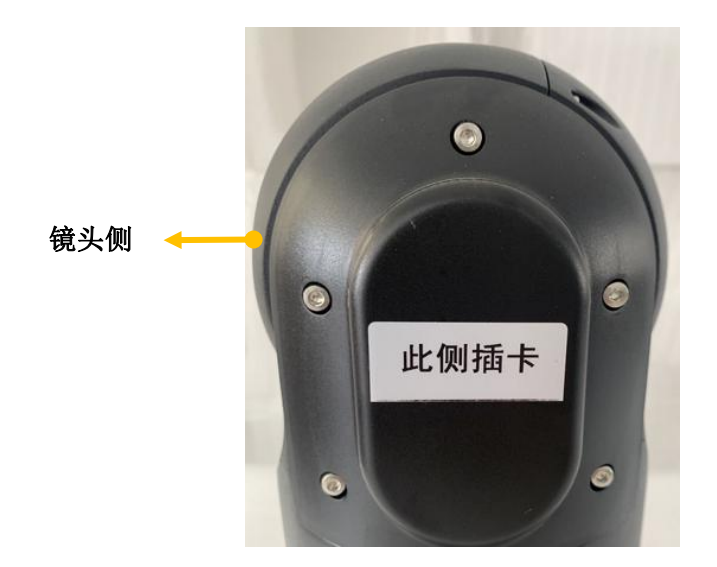

请注意:

- 1. 请使用配套的 L 形六角螺丝刀逆时针松开螺丝;
- 2. 打开后,请注意保管好螺丝以免丢失。

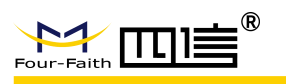

打开盖板后,有三个卡槽,如图所示:

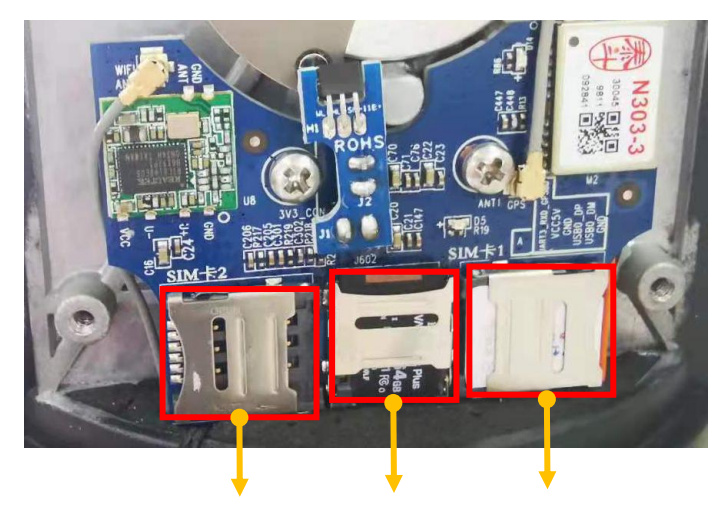

SMI 卡槽 2 TF 卡槽 SMI 卡槽 1

步骤一: 用手指按住 SIM1 卡槽盖从右往左打开卡槽盖, 按照金属片朝内, 缺口对缺 口的方式,将 SIM 卡安装到卡槽中,再关闭卡槽盖扣紧;

步骤二: 用手指按住 TF 卡槽盖从上往下打开卡槽盖, 按照金属片朝内,缺口对缺口的 方式,将 TF 卡安装到卡槽中,再关闭卡槽盖扣紧。

请注意:

- 1. 两个 SIM 卡槽, 其中 SIM 卡槽 2 为预留卡槽, 暂时不能使用;
- 2. TF 卡槽可配置任意容量大小的 TF 卡。

### <span id="page-12-0"></span>3.2.2 设备开机

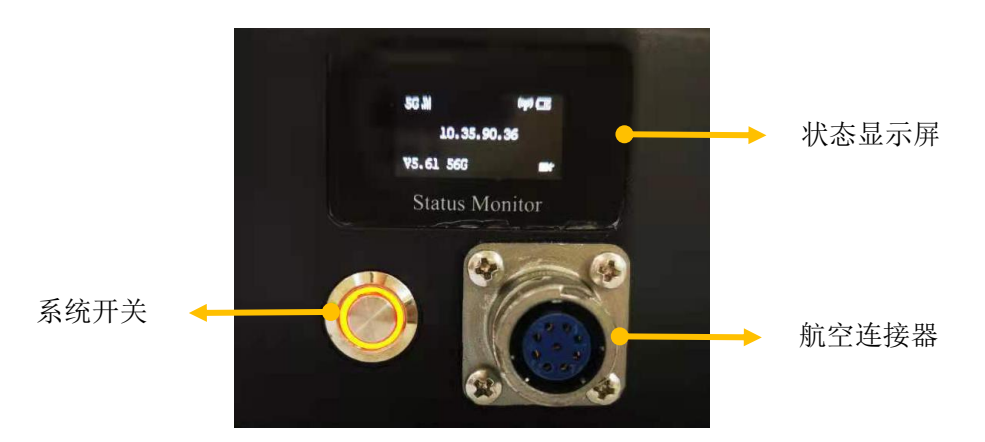

步骤一: 按下"系统开关", 设备即可自检启动, 开关自带 LED 状态灯指示。 步骤二: 等待约 3 秒, OLED 屏显示 Welcome 画面, 系统启动中。 步骤三: 启动时间约 1 分钟, 运行正常后, 系统显示以下状态信息。

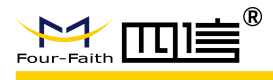

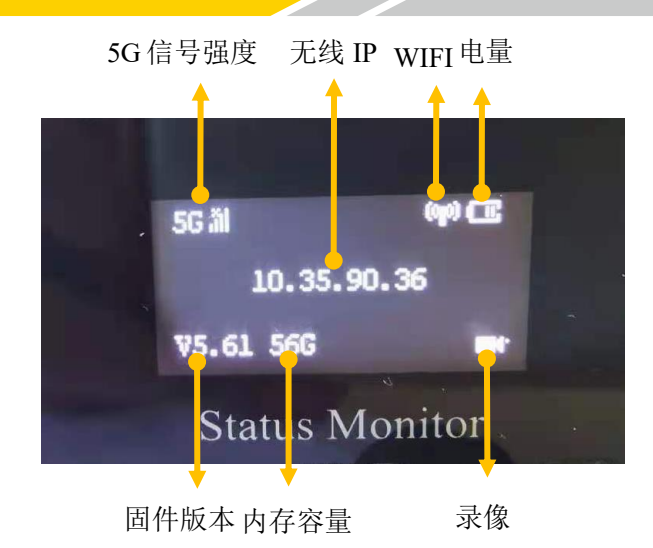

## <span id="page-13-0"></span>3.2.3 设备充电

请使用配件中的复合线缆,一头接入航空连接器,一头 DC 接口连接原装充电器,再将 充电器插入电源插座,则设备开始充电。

备注:

常温下,设备可连续待机工作不低于 10 小时,但在不同的使用环境下,如高、低温, 周围光线强度等都会对设备的连续工作时间产生影响。

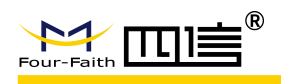

# <span id="page-14-0"></span>第四章 系统操作使用

# <span id="page-14-1"></span>4.1 平台操作

## <span id="page-14-2"></span>4.1.1 登录

打开浏览器输入地址:http://139.9.59.57/#/realTime,输入账号和密码。登录界 面如图所示:

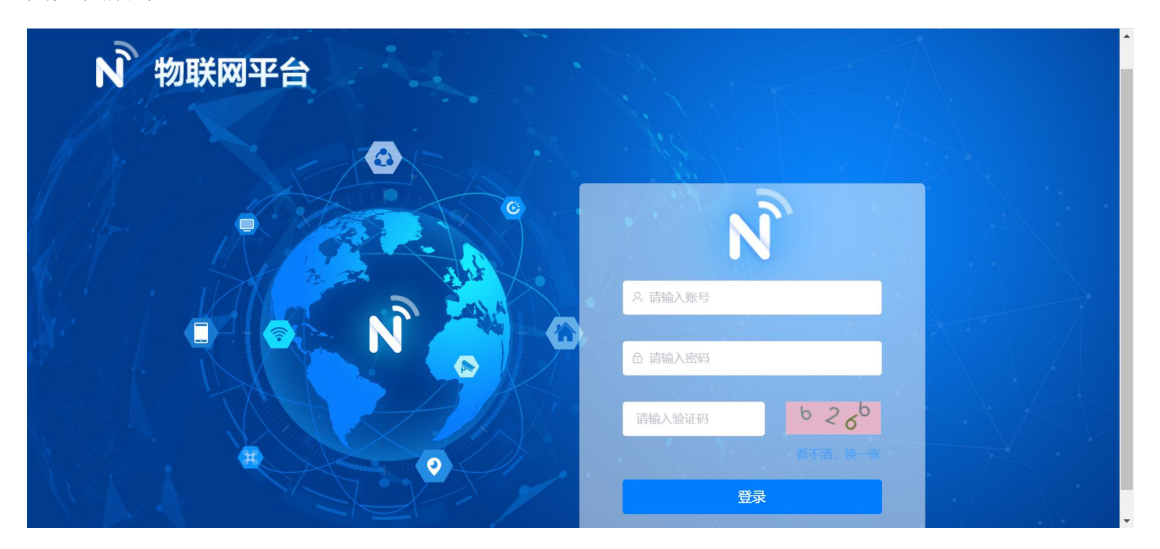

## <span id="page-14-3"></span>4.1.2 实时监控

在"实时监控"页面,勾选需要查看监控的设备,可通过"视频模式"查看实时监控画 面,点击 调整视频显示格局,通过"地图模式"可查看设备所在位 置,点击 地图 <sup>卫星 三维</sup> 查看不同的定位模式,点击左下角"状态"可查看设备的基本信 息,点击"云台"可对设备进行操控。点击"设备监控"查看设备的位置状态,"报警信息" 功能暂未开发。

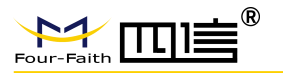

**F-SC931-220-5G 5G** 高清布控球使用说明书

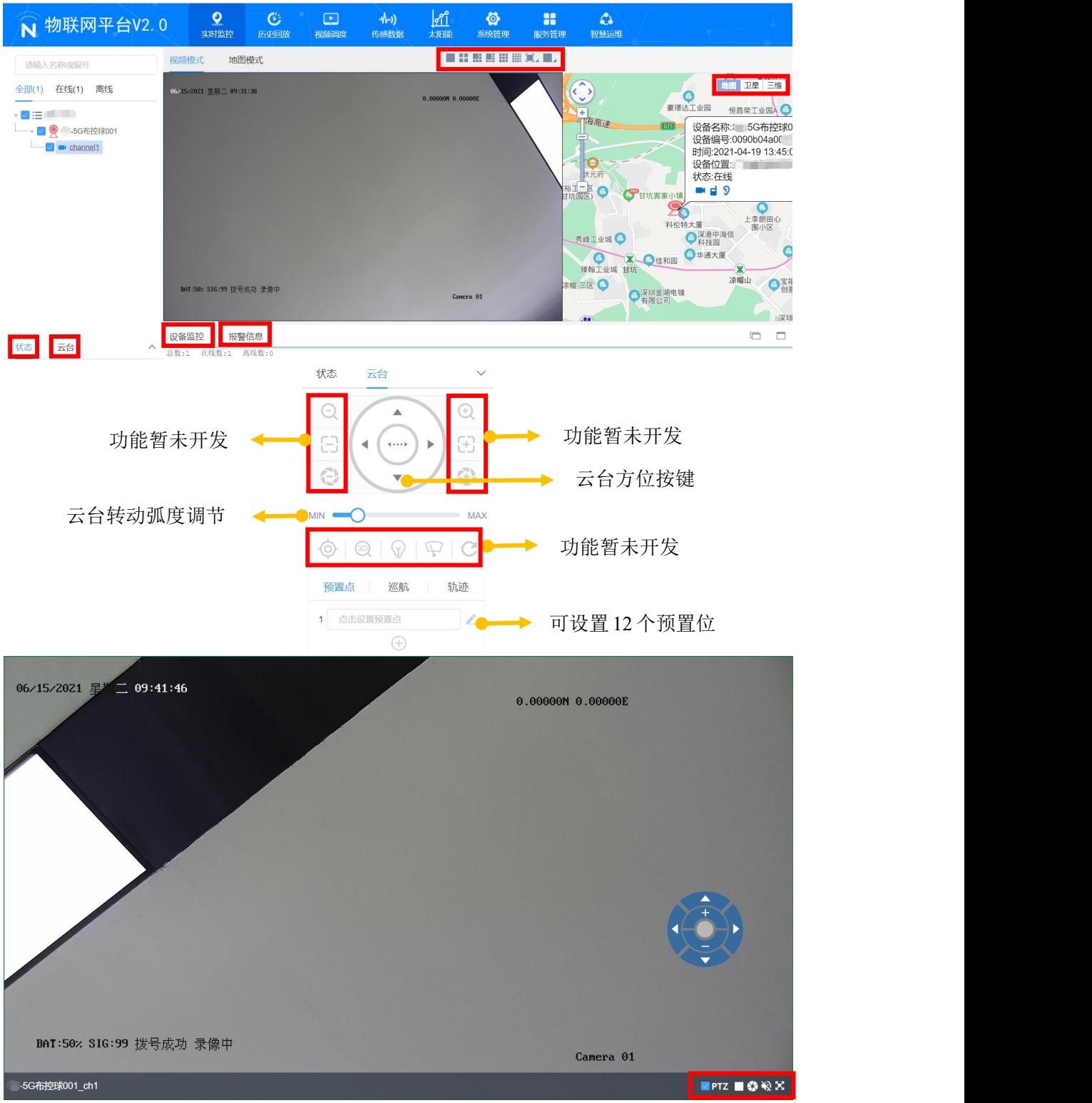

在每个视频画面的右下方有5个按键,功能分别为:显示云台、停止视频、抓拍、静 音/取消静音、全屏。云台调出后,可控制云台的方位,对监控画面进行放大缩小。

**16** / **32**

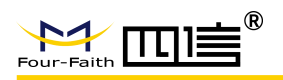

## <span id="page-16-0"></span>4.1.3 历史回放

在"历史回放"页面,选择需要查看回放的设备/通道,选择回放时间段,录像回放提 供"列表模式"和"时间轴模式"两种查看方式,地图回放支持"正常回放"和"快速回放", 可通过"地图工具"对地图两点之间进行测距,对地图进行放大/缩小。

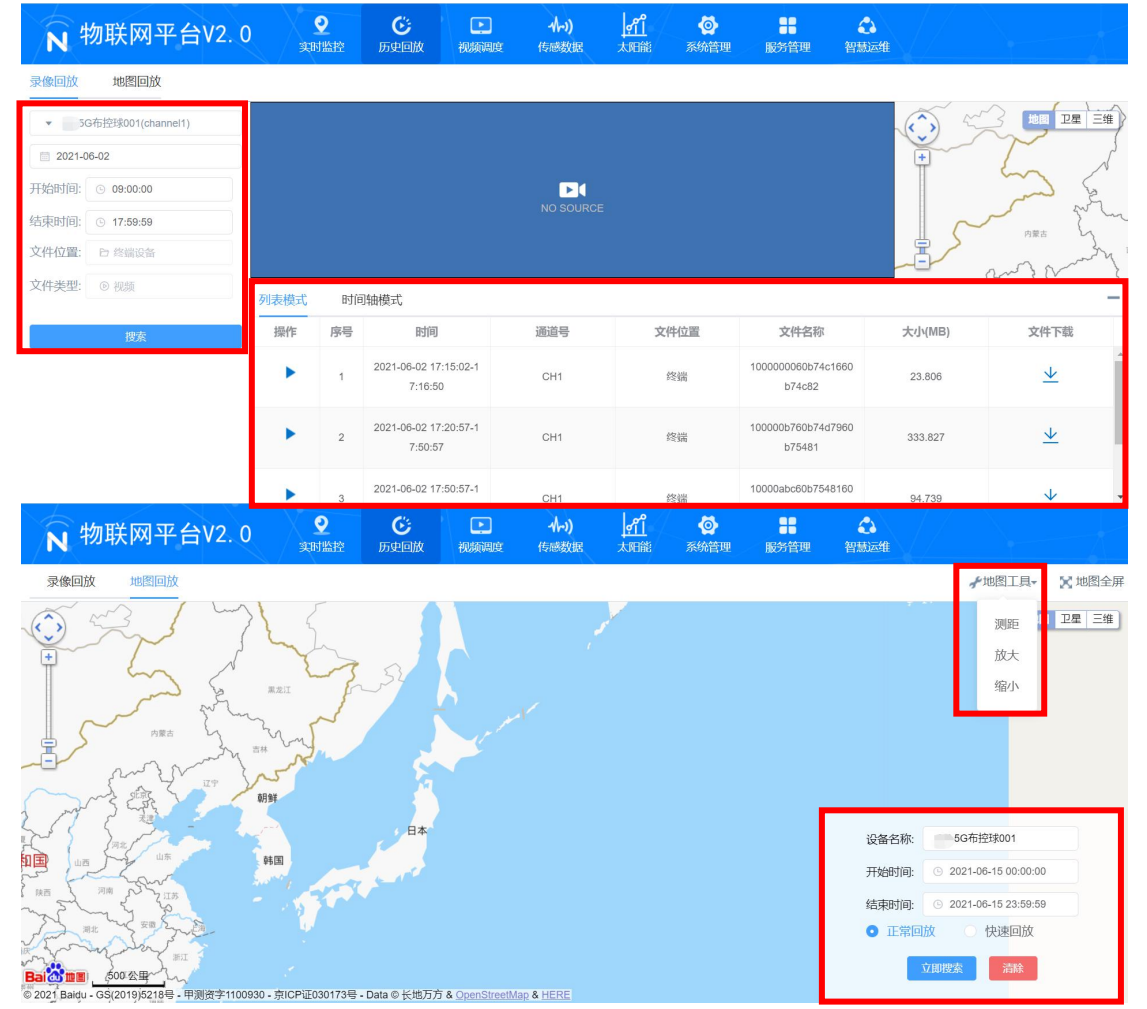

#### <span id="page-16-1"></span>4.1.4 视频调度

在"视频调度"页面,可将部署在不同地方的 5G 布控球开启视频会议,平台指挥中心 可以统一/分组指挥,在同一会议室里的所有 5G 布控球可同时进行对话。

**17** / **32**

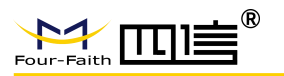

**F-SC931-220-5G 5G** 高清布控球使用说明书

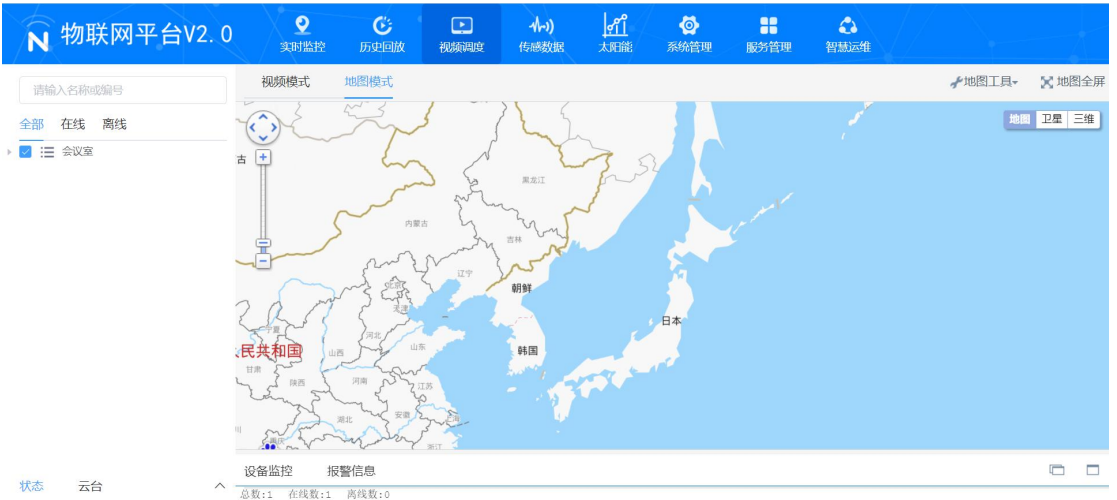

## <span id="page-17-0"></span>4.1.5 传感数据

在"传感数据"页面,可对接、查看传感器数据并进行分析。

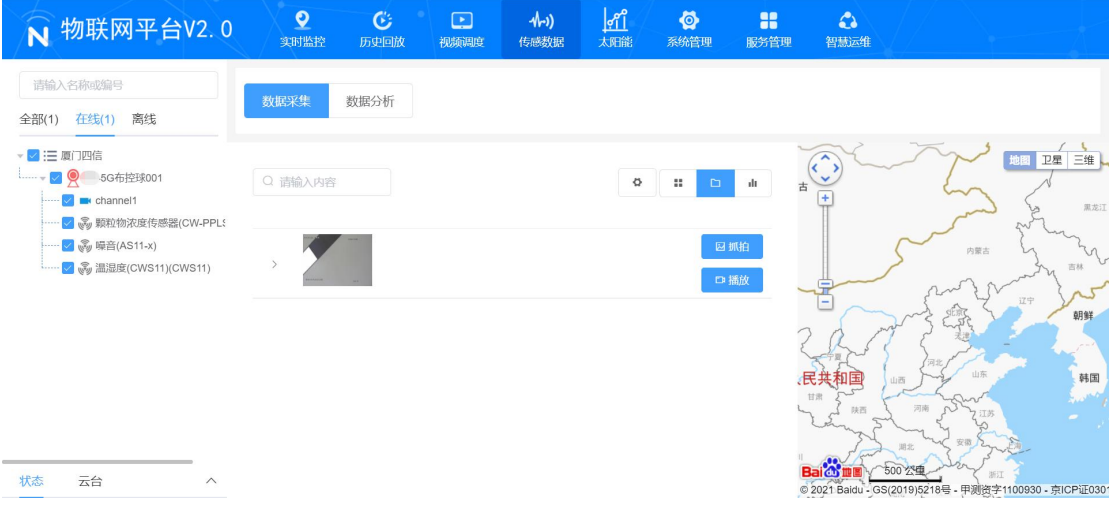

请注意:

- 1.传感器需支持 Modbus 协议;
- 2.传感器数据不能通过 5G 布控球上传至平台,需通过其他的通信模块上传;

#### **3**.该功能为平台扩展功能,与 **5G** 布控球无关。

## <span id="page-17-1"></span>4.1.6 太阳能

在"太阳能"页面,可查看前端固定摄像头的用电状态,支持远程开关机。 请注意:

- 1. 摄像头需支持太阳能/风力充电;
- **2.** 该功能为平台扩展功能,与 **5G** 布控球无关。

# <span id="page-18-0"></span>4.1.7 系统管理、服务管理、智慧运维

该功能暂未开发。

# <span id="page-18-1"></span>4.2 APP 操作

#### <span id="page-18-2"></span>4.2.1 安装登录

点击安装包进行安装,安装完成后进入登录界面,输入账号密码和 IP 地址(139.9.59.57), 进入软件首页显示设备的基本信息,可通过"列表"选择要查看的设备,如图所示:

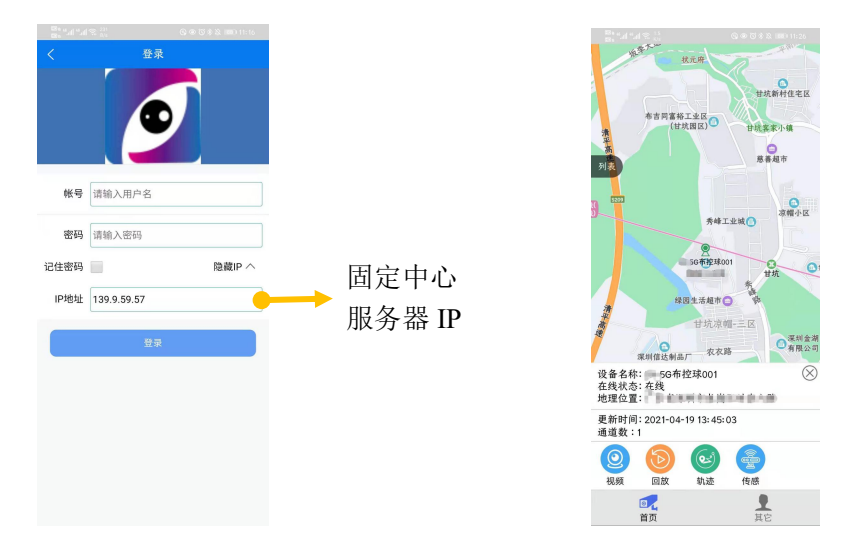

#### <span id="page-18-3"></span>4.2.2 视频监控

进入"视频",可查看设备监控画面,下方四个图标功能分别为:抓拍、静音/取消静 音、显示云台、全屏。云台调出后,可控制云台的方位,对监控画面进行放大缩小。

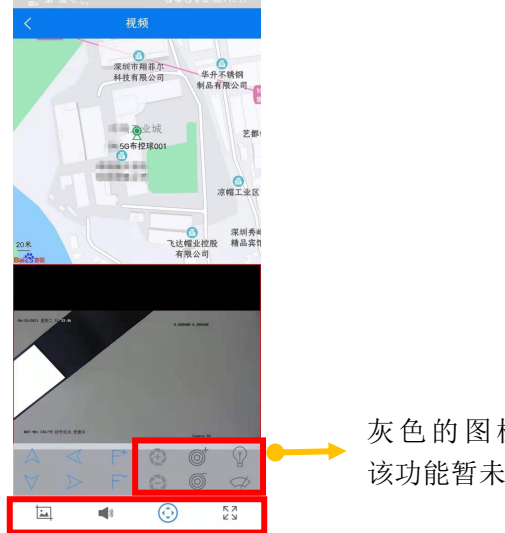

**19** / **32**

## <span id="page-19-0"></span>4.2.3 视频回放

进入"回放",选择回放时间段,可点击进行播放,查看该时间段的监控画面。

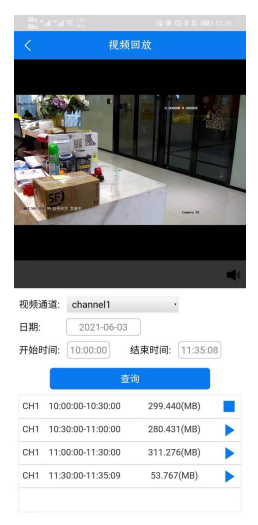

## <span id="page-19-1"></span>4.2.4 轨迹回放

进入"轨迹",选择轨迹回放时间段,可查看该时间段此设备的运行轨迹。

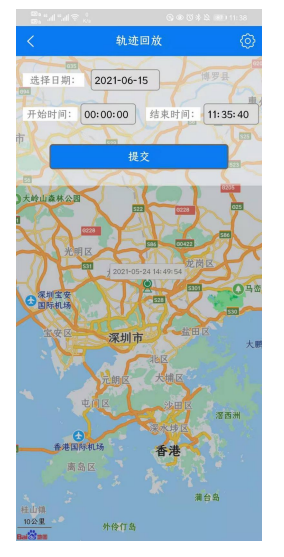

## <span id="page-19-2"></span>4.2.5 传感

该功能暂未开发。

## <span id="page-19-3"></span>4.2.6 其他

可查看当前账号信息和软件版本号,设置云台转动速度,可开启/关闭振动效果。

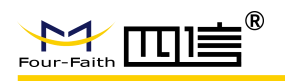

# <span id="page-20-0"></span>第五章 配置工具操作使用

# <span id="page-20-1"></span>5.1 安装与启动

在 PC 端安装配置工具,安装完成后自动生成登录快捷图标,双击运行"Device configuration tool",点击刷新,搜索到的设备会显示在列表中。

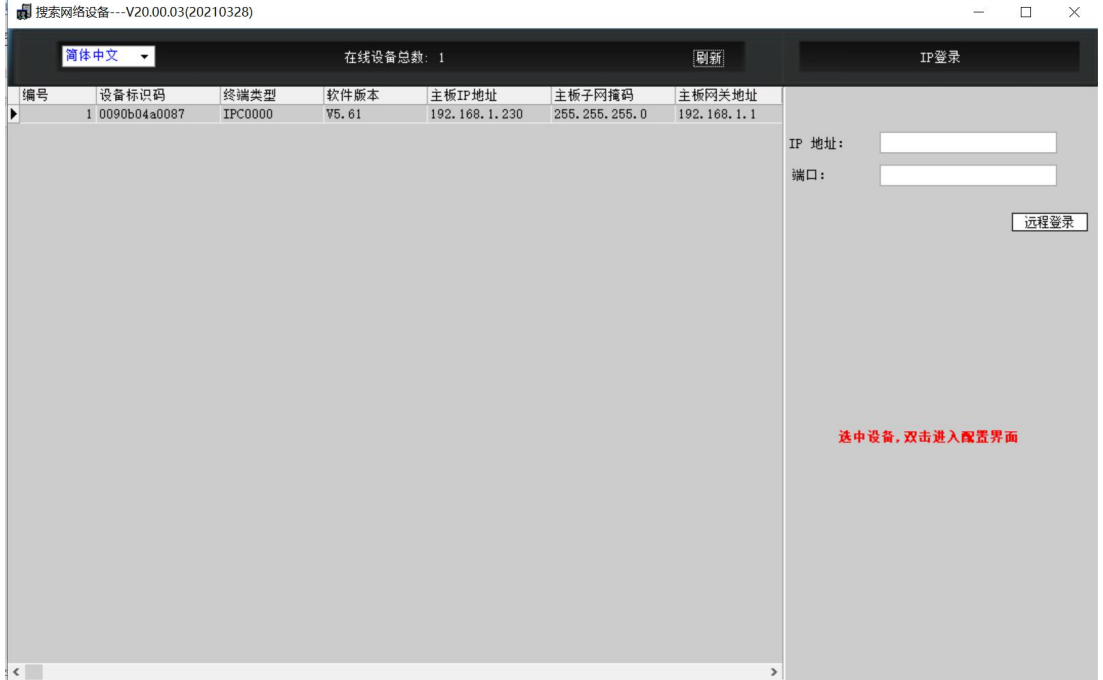

请注意:

- 1. 对于 win7 及以上系统, 需要右键单击"Device configuration tool", 在右键菜单中选择 "以管理员权限运行";
- 2. 通过有线连接设备时,设备和计算机需要在同一个网段;
- 3. 通过 WIFI 连接设备时, 计算机需要通过无线连接到设备的 WIFI AP, 设备 AP 会自动 为目标计算机分配 IP 地址;
- 4. 可以通过左上角的语音菜单,选择"简体中文"或"英文";
- 5. 当需要登录的设备,因为网络原因,搜索不到时,可以使用远程登录功能,输入设备的 IP 地址和端口(22616),点击"远程登录"即可进入设备配置界面。

# <span id="page-20-2"></span>5.2 设置配置

双击左侧设备列表里面的设备,进入到设备配置界面。

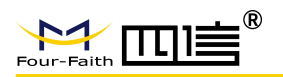

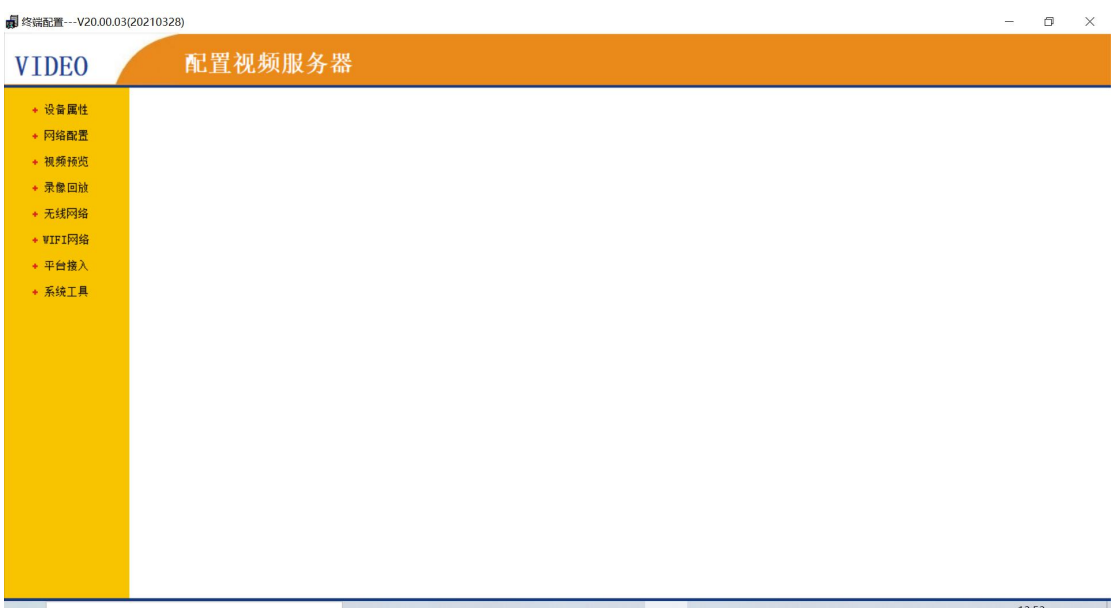

# <span id="page-21-0"></span>5.2.1 设备属性

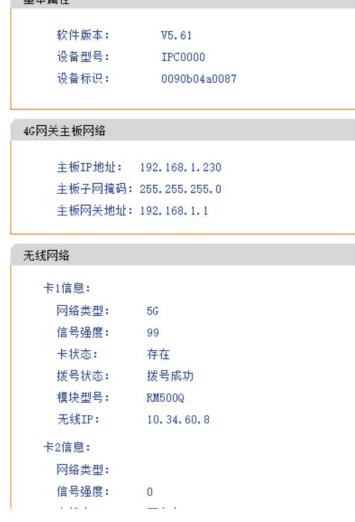

点击"设备属性",显示设备的基本信息及运行状态。

 $H + H^2H$ 

## <span id="page-21-1"></span>5.2.2 网络配置

点击"网络配置",搜索 IPC 绑定数字通道。

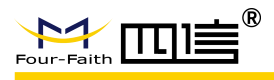

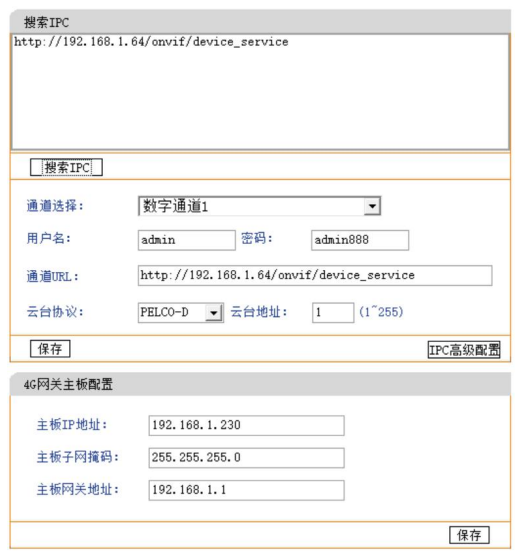

步骤一:点击"搜索 IPC", 搜索框会显示出来, 搜索到的 IPC 通道列表;

步骤二: 在"通道选择"选择要添加通道后, 双击搜索框内要加入该通道的 IPC, IPC 的 URL 会自动加入到"通道 URL"内。

步骤三:填入所加 IPC 设备的用户名和密码。设置正确的云台协议和地址位。 步骤四:点击"保存",所选的 IPC 设备会绑定到设置的通道上。 请注意:

- 1. 数字通道搜索添加的 IPC 设备, 每个 IPC 都有一个 IP 地址, 所添加的数字摄像机通道 IP 地址,必须和设备主控板 IP 地址在同一网段;
- 2. IPC 设备的用户名和密码,为 IPC 设备登录的用户名和密码。

点击"IPC 高级配置", 输入账号: admin, 密码: admin888, 下载安装插件, 可以进 行本地设置、系统设置、网络设置、视音频设置、图像设置、PTZ 设置、事件设置、存储设 置等高级配置。

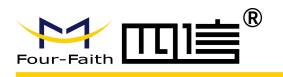

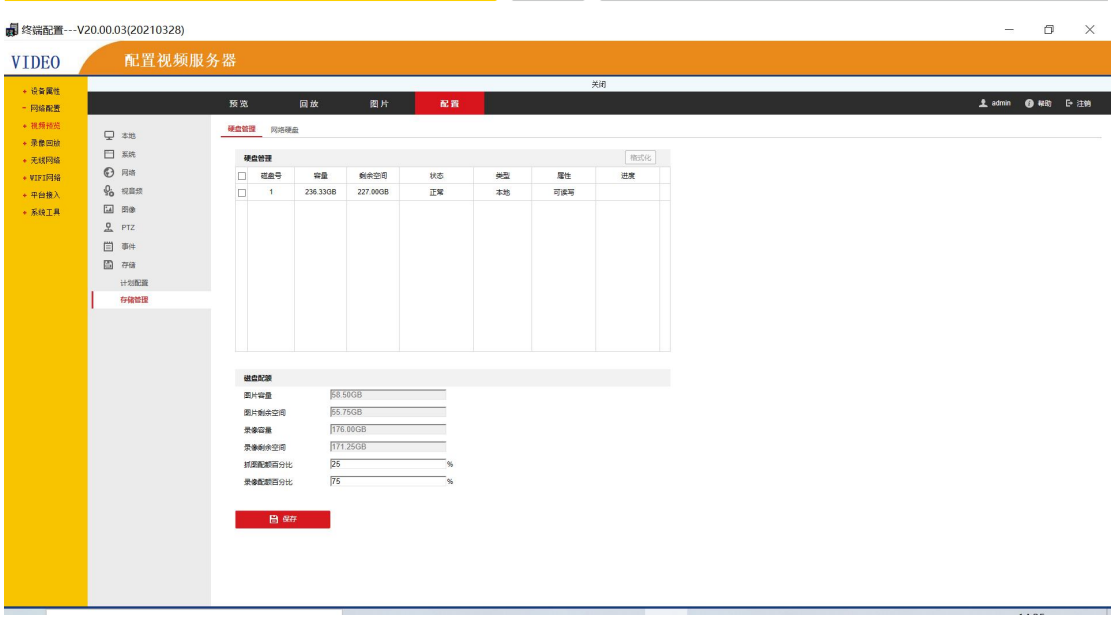

请注意:

1. 下载安装插件,提示安全隐患,不用担心,请允许本次操作。

#### <span id="page-23-0"></span>5.2.3 视频预览

点击"视频预览",可查看所配置的设备的实时监控画面。可通过左下角按键调节云台 的方位,对画面进行放大/缩小,以及设置调用预置位。正下方四个图标的功能分别是:对 讲、监听、抓拍、录像。

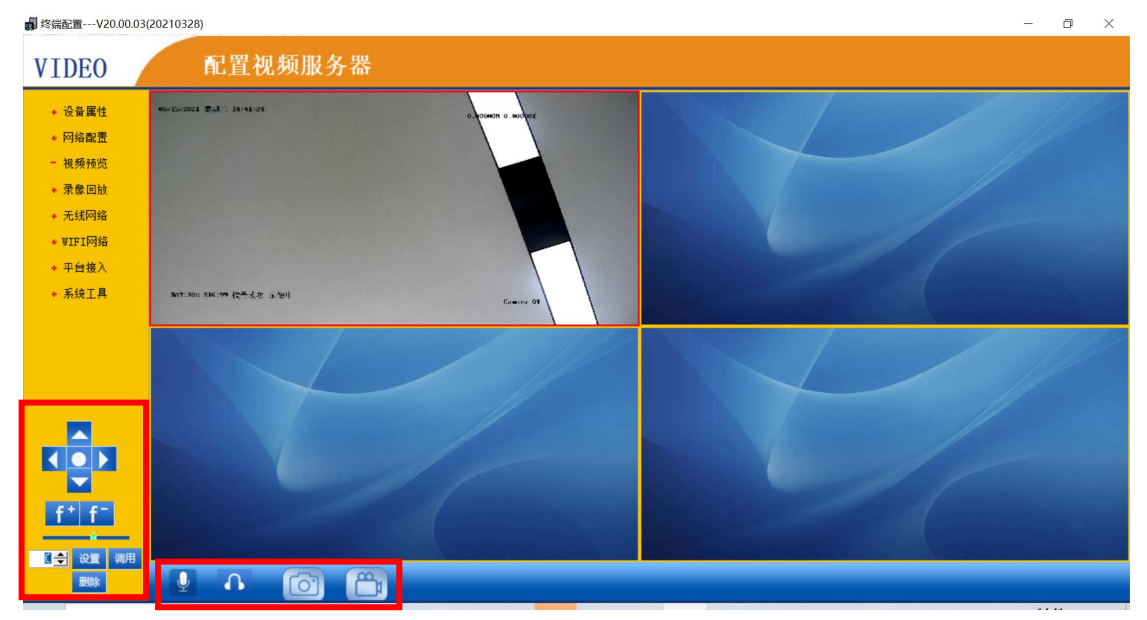

#### <span id="page-23-1"></span>5.2.4 录像回放

点击"录像回放",输入查询条件,显示查询到的文件信息列表,可对视频进行暂停、

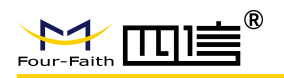

停止、播放、快进、慢放等辅助控制。

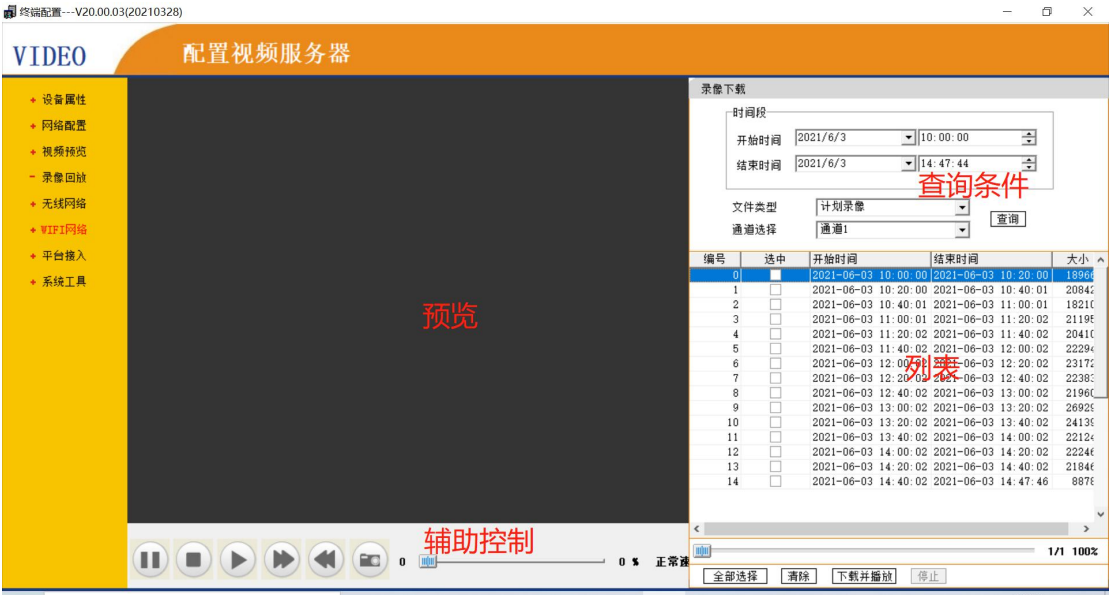

## <span id="page-24-0"></span>5.2.5 无线网络

点击"无线网路",可对无线网络进行设置。

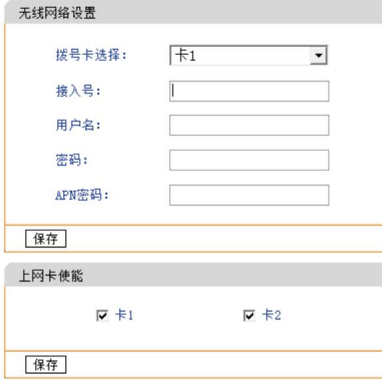

请注意:

1. 如果设备采用的是专网或特殊的接入号、用户名、密码,需要根据特殊要求对无线网络 参数进行设置,如果设备无专网或特殊接入号、用户名、密码的要求,设备会自动识别 插入的 SIM 卡和无线网络,不需要对无线网络参数进行设置。

#### <span id="page-24-1"></span>5.2.6 **WIFI** 网络

点击"WIFI 网络",进入 AP 设置页面,输入 WIFI 账号和密码点击保存完成设置。由 于 AP 和 STA 不能同时启用,若需进行 STA 设置,需要取消勾选 AP,点击保存,再进入 STA 设置页面。

**25** / **32**

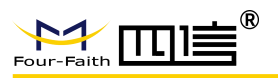

## **F-SC931-220-5G 5G** 高清布控球使用说明书

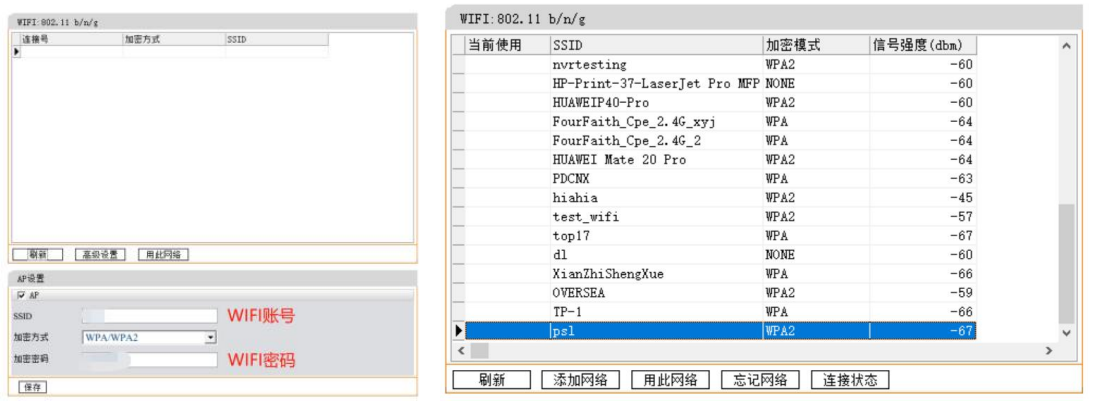

请注意:

- 1. 设备开启 AP 功能后,可对 SSID、加密方式、加密密码进行设置,因设备具备无线路 由功能(当设备拨号成功后,通过设备的 WIFI 可上互联网),为保护设备流量资源, 请务必设置 AP 的加密方式和密码,密码不能少于 8 位;
- 2. 设备开启 STA 功能后,可以进行上级 WIFI 网络搜索和添加连接;
- 3. AP 和 STA 不能同时启用。

## <span id="page-25-0"></span>5.2.7 平台接入

点击"平台接入",可对平台接入参数进行配置。

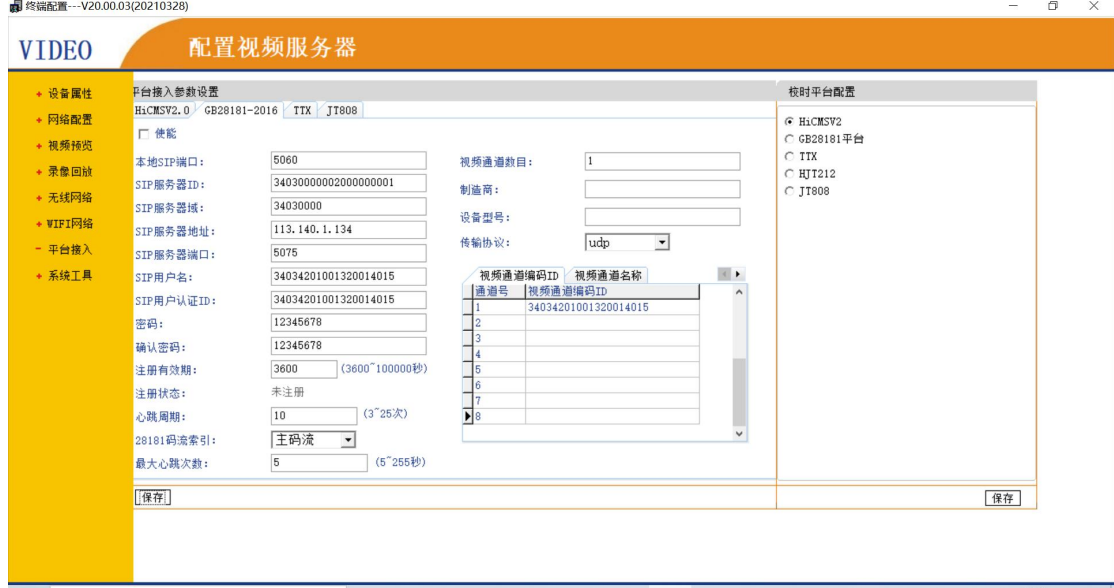

请注意:

- 1. 平台接入用于配置第三方平台的接入参数,配置后设备可登录到第三方平台,进行相关 业务,平台接入参数保存后,设备会自动重启;
- 2. 接入平台终端需要配置对应的校时,如果是多平台接入,请选择一个平台为终端校时, 参数保存后,设备会自动重启。

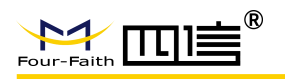

<span id="page-26-0"></span>5.2.8 系统工具

#### 5.2.8.1 视频编码

点击"视频编码",可对视频编码参数进行设置,点击保存后,对应机型设备将自动更 新参数。

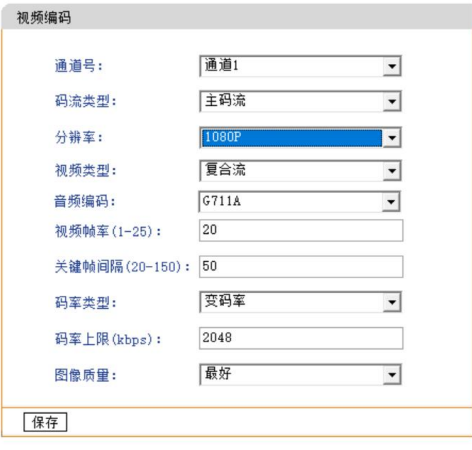

#### 5.2.8.2 时间标题

点击"视频编码",可对时间标题参数进行设置,点击保存后,对应机型设备将自动更 新参数。

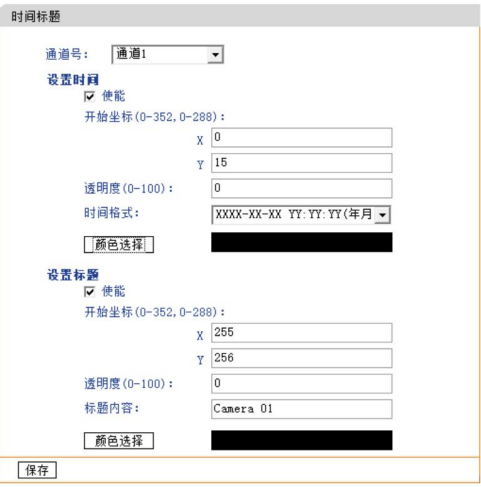

## 5.2.8.3 时间设置

点击"时间设置",可对时间标题参数进行设置,点击保存后,设备时间会与当前连接 的计算机时间一致。设备多平台接入时,需要进行校时平台配置,保证设备只通过一个平台 校准时间,修改校时参数,设备会自动重启后生效。

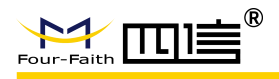

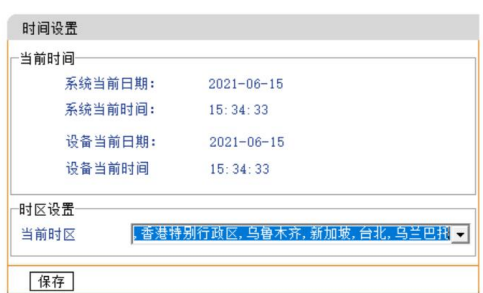

请注意:

1. 设备时间设置不合法,终端将不会进行录像存储。

## 5.2.8.4 软件升级

点击"时间设置",选择应用程序或文件后,点击对应的升级按钮,可对设备进行软件 升级。

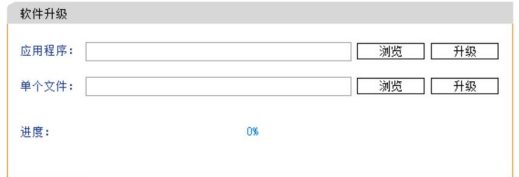

请注意:

- 1. 设备升级成功后,会自动重启,重启后软件更新为升级版本;
- 2. LDR 结尾的升级文件是通过"应用程序"进行升级,其它结尾的文件是通过"单个文件" 进行升级;
- 3. 如果是对主机控制面板进行升级,升级过程中,主机面板会提示升级进度,升级成功后, 主机会自动重启;
- 4. 升级过程中主机不能断电。

## 5.2.8.5 设备维护

点击"设备维护",可以对设备进行重启、重置、定时重启、延时开关机等参数进行配 置。

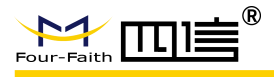

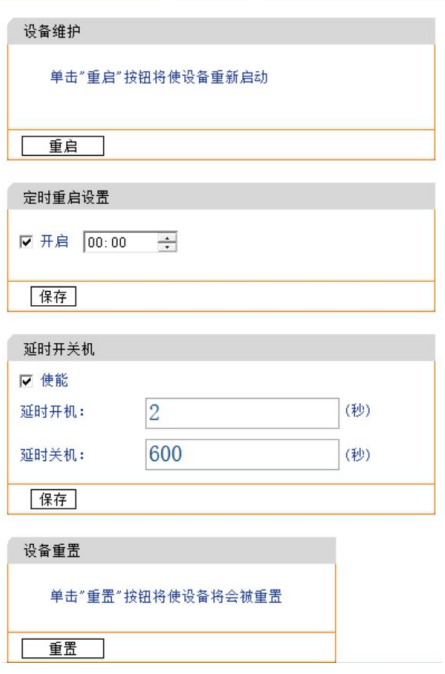

点击"重置",设备主控板网络参数、录像打包间隔、定时重启、GPS 上报间隔等重 置后如图所示:

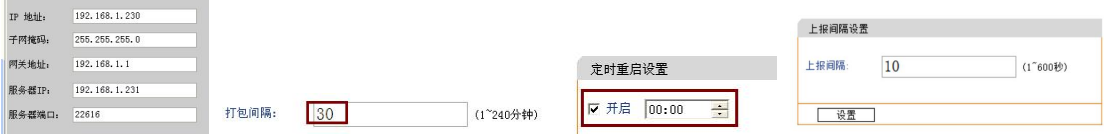

## 5.2.8.6 存储配置

点击"存储配置",可对当前硬盘进行格式化操作,对录像存储打包间隔进行配置,对 设备每周录像时间进行配置。

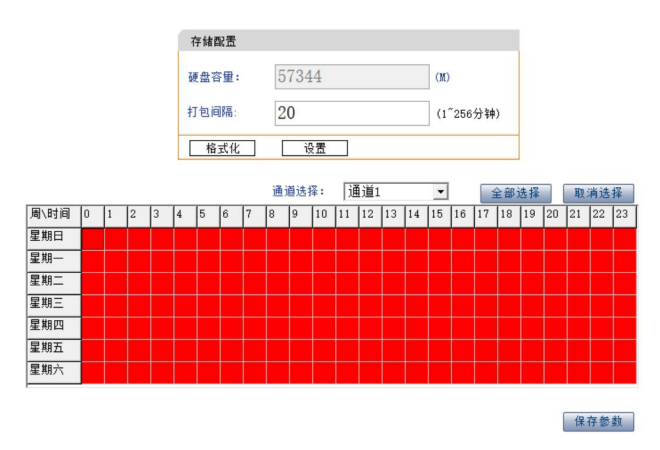

请注意:

1. 硬盘进行格式化后,之前录像存储的文件将丢失,请不要误操作。

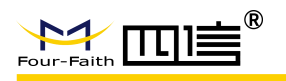

## 5.2.8.7 定位配置

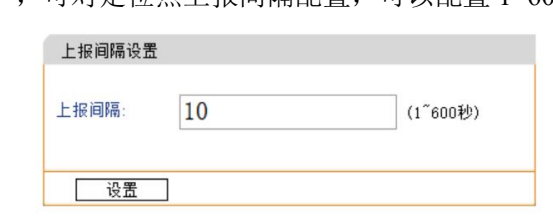

#### 点击"定位配置",可对定位点上报间隔配置,可以配置 1~600 秒。

#### 5.2.8.8 配置文件

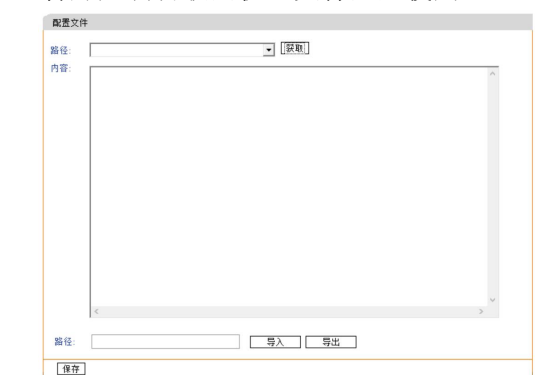

#### 点击"配置文件",特殊定制物联网机型文件配置使用。

## 5.2.8.7 实时报警

点击"实时报警",可显示设备常用功能模块基本工作状态信息。

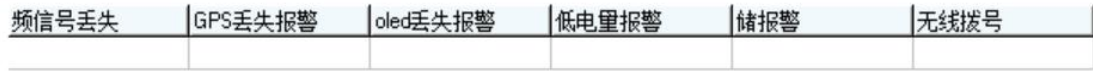

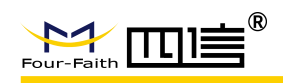

# <span id="page-30-0"></span>第六章 **7** 寸控制台(配件)

# <span id="page-30-1"></span>6.1 熟悉设备

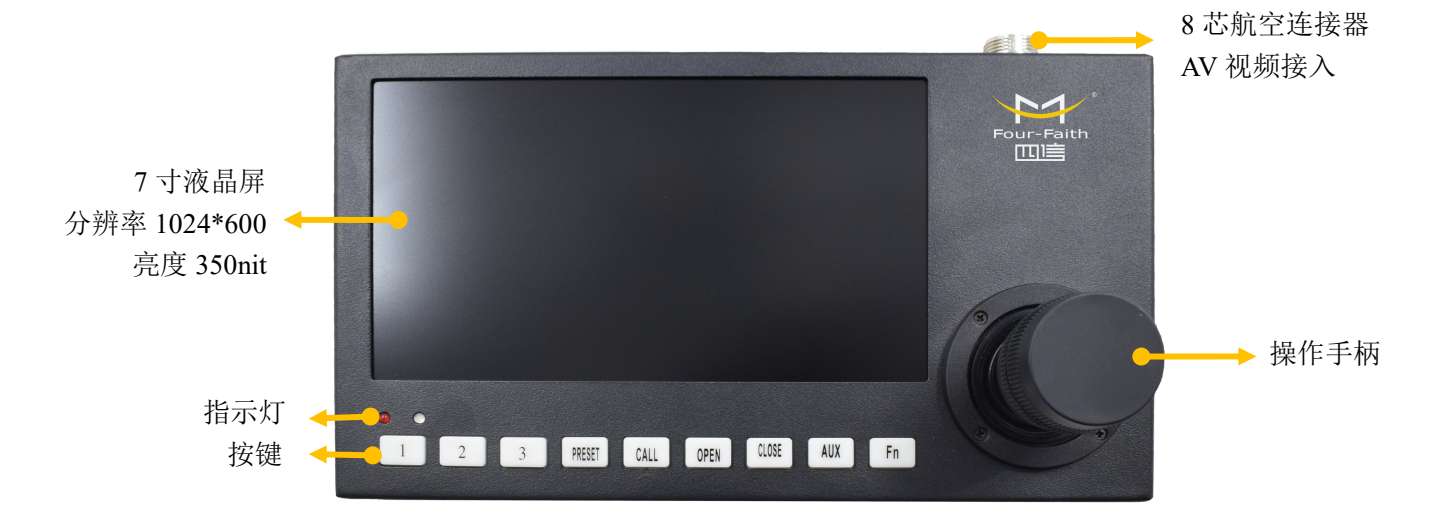

# <span id="page-30-2"></span>6.2 安装连接

使用配件配套的航空线,一头接入布控球航空连接器,一头接入控制台的 8 芯航空接 口,按照缺口对缺口的方式接入并拧紧,打开设备右侧的系统开关,等待几秒钟,显示屏将 显示布控球的实时监控画面。

# <span id="page-30-3"></span>6.3 手柄功能

手柄上下左右摇动可控制摄像头上下转动、云台左右移动,摇动弧度越大,主机转动弧 度越大,手柄向右旋转放大监控画面,向左旋转缩小监控画面。

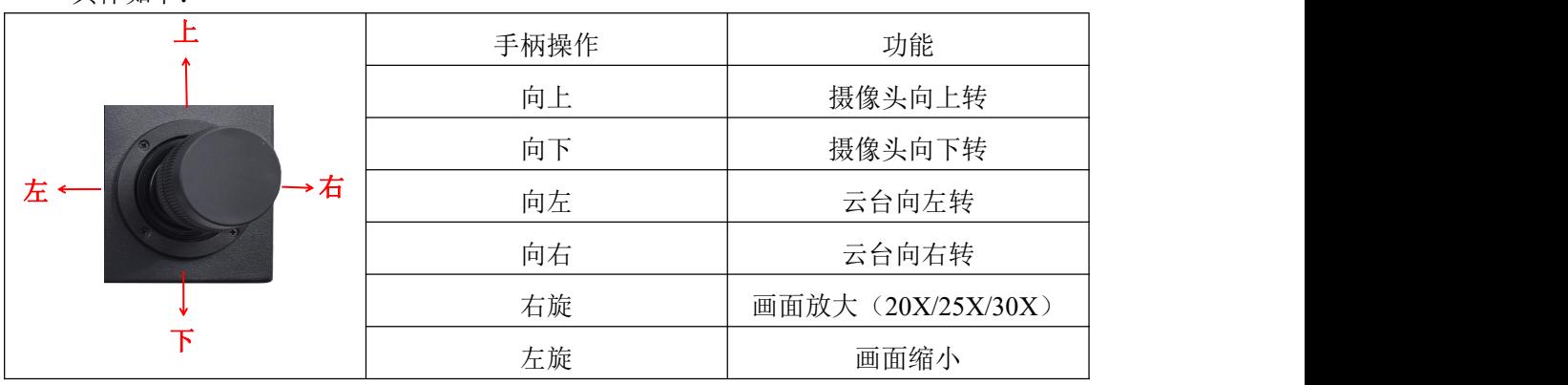

具体如下:

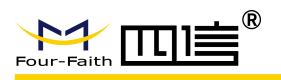

# <span id="page-31-0"></span>6.4 按键功能

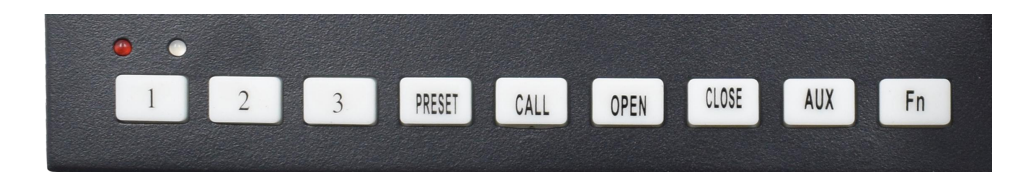

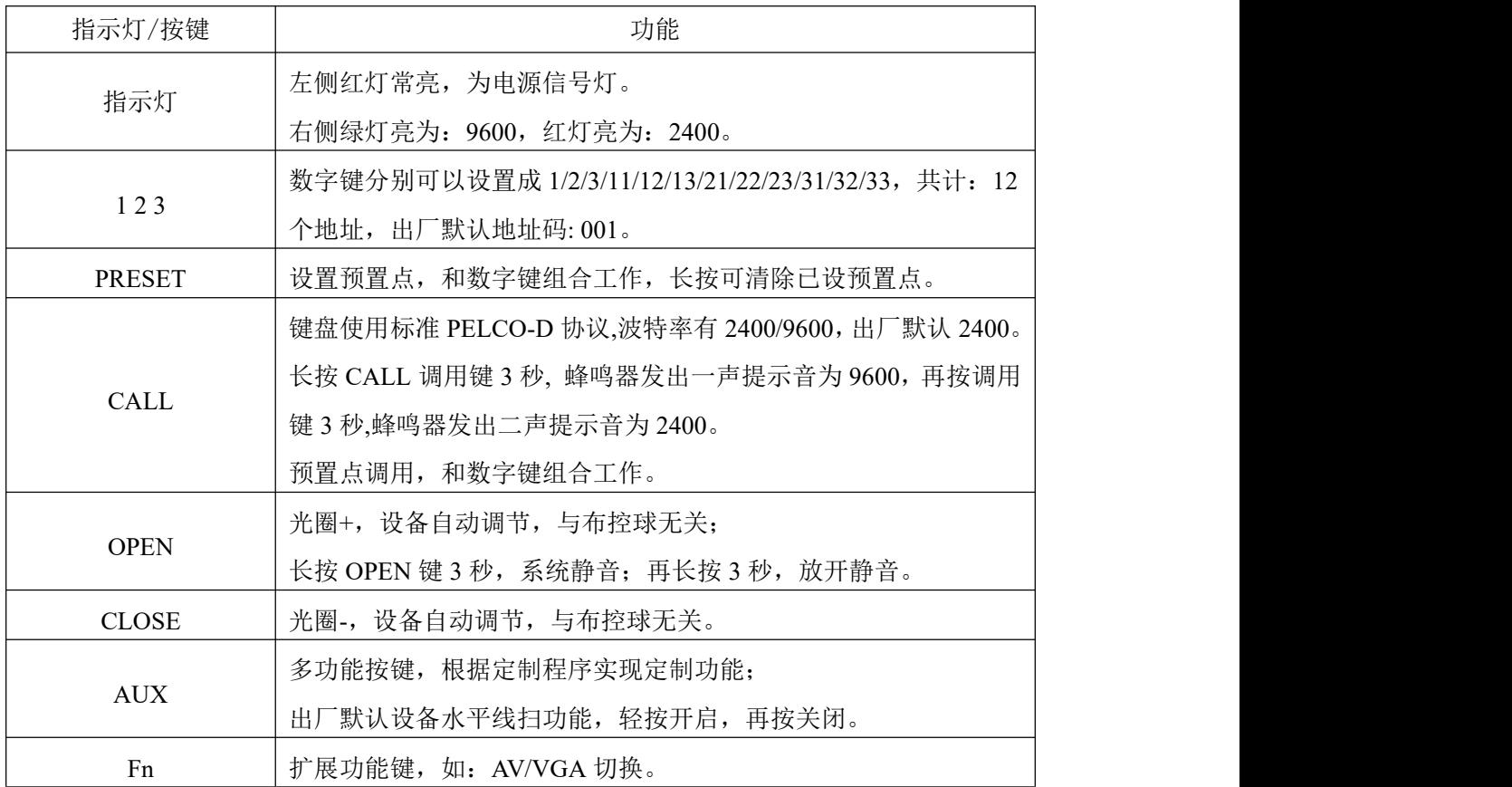

预置位操作步骤:

如:设置 3 个预置位并调用

步骤一: 按数字"1",再按"PRESET",完成第 1 个预置位设置;

步骤二: 按数字"2",再按"PRESET",完成第 2 个预置位设置,以此类推;

- 步骤三: 调用第 1 个位置, 按数字"1", 再按"CALL";
- 步骤四: 调用第 2 个位置, 按数字"2", 再按"CALL", 以此类推。